# **TOPIC B**

## **Define Task Relationships**

Now that you've organized your tasks into a hierarchy, you can define more complex task relationships. Tasks aren't always just a list of things that need to be done in order. Sometimes, they must be done at the same time or need to have time left between them. In this topic, you will define relationships between tasks and describe task dependencies.

## **Task Predecessors**

The Predecessors tab of the Task Information dialog box shows the task's predecessors. A predecessor is a task that must be started or finished before another task can begin.

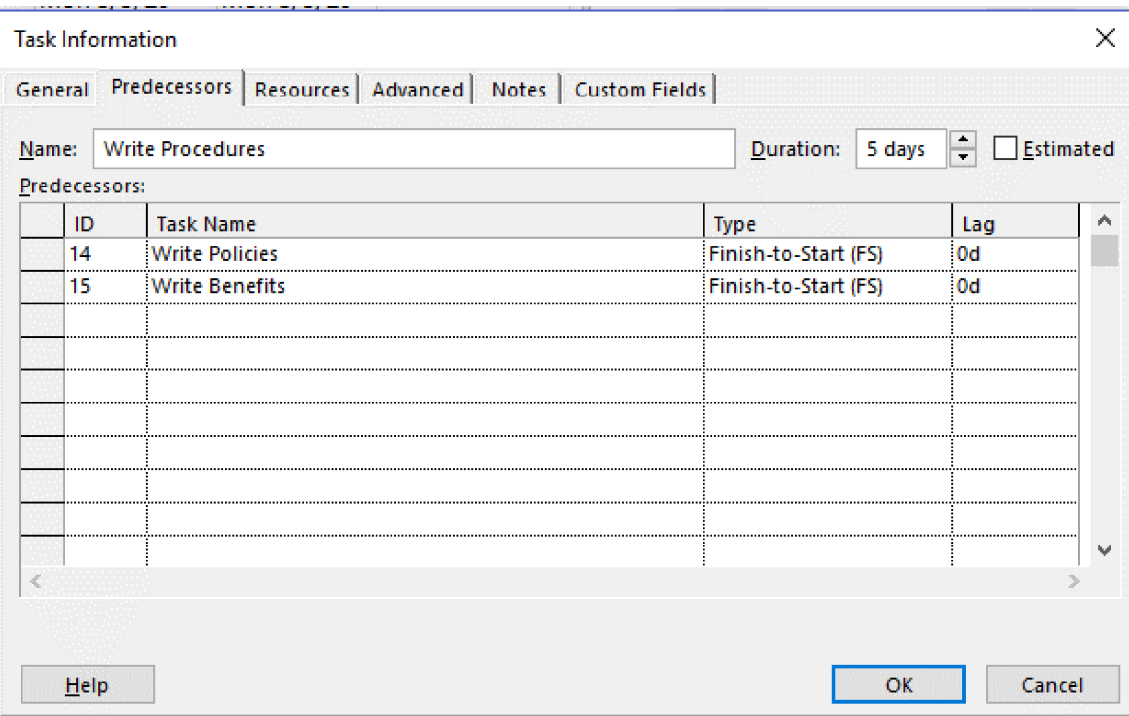

Figure 4-6: You can view a task's predecessors on the Predecessors tab of the Task Information dialog box.

## **Dependencies**

A task relationship or a *dependency* occurs when the starting time of a particular task, called the successor, is dependent on whether another task, called the predecessor, is starting or is completed. There are four kinds of dependencies.

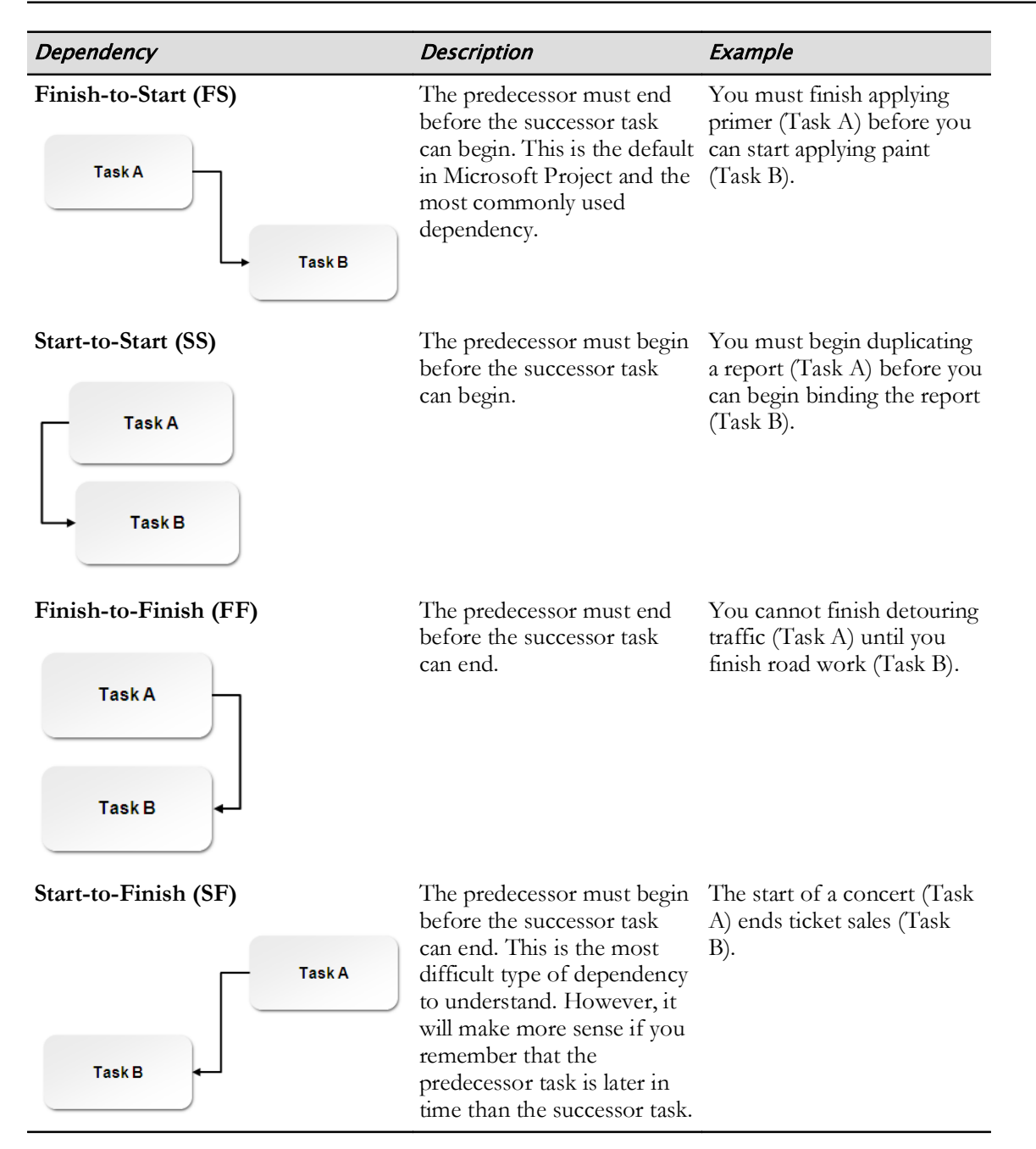

### Lag Time

Lag time is a delay between two dependent tasks. In a project plan, lag time adds waiting time between two tasks. Lag time is set between a maximum of two tasks and it must be set after a dependency is created between those tasks. Lag time can be entered on the Predecessors tab of the Task Information dialog box, either as a duration or as a percentage of the duration of the predecessor task. Lag time is always entered as a positive value.

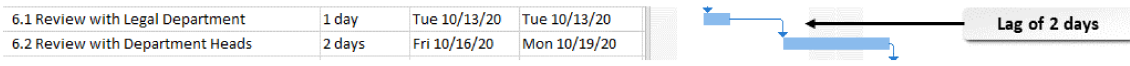

### Figure 4-7: Lag time displayed in a Gantt chart.

Here's a simple example to help you understand lag. Pretend you are making a birthday cake. You must bake the cake before you can put frosting on the cake. So, there is an FS relationship between baking the cake and frosting the cake. However, after you bake the cake, you must wait until the cake has cooled down before you can apply the frosting. The delay period is the lag time.

### **Lead Time**

Lead time is the overlap between two tasks that are linked by a dependency. In a project, lead time is set for a task that can start when its predecessor task is partially finished. Lead time can be entered on the Predecessors tab of the Task Information dialog box, either as a duration or as a percentage of the duration of the predecessor task. Lead time is always entered as a negative value.

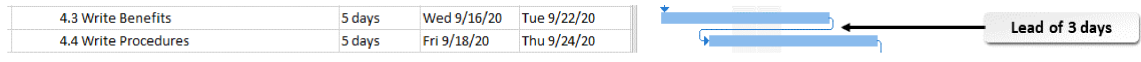

### Figure 4-8: Lead time displayed in a Gantt chart.

Here's a simple example to help you understand lead. Let's return to the birthday cake scenario. You must mix the cake's ingredients before you bake the cake in the oven. So, there is an FS relationship between mixing the cake and baking the cake. However, you want the oven to preheat while you are mixing the cake so that the oven will be at the proper temperature for baking when you have finished mixing the cake. The preheating period is the lead time.

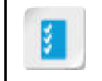

Access the Checklist tile on your CHOICE Course screen for reference information and job aids on How to Define Task Relationships.

## **ACTIVITY 4-2 Defining Task Relationships**

### **Before You Begin**

The My HR Manual WBS.mpp file is open.

### **Scenario**

Now that you have outlined your tasks, you want to form relationships between the tasks.

As you look at the linked tasks in your work breakdown structure, you see that the relationship between two of the tasks should be changed, because you do not want them in a Finish-to-Start relationship. You also realize that there should be a delay between two of the tasks, so you add lag time to the predecessor task.

### 1. Create Finish-to-Start relationships between the tasks in each project phase.

- a) In the Task Name column, select all four tasks in the Research Phase.
- b) On the Task tab, in the Schedule group, select the Link the Selected Tasks button. Verify that the four tasks have been linked, the duration of the Research Phase is 5 days, the Gantt bars are linked, and the start and finish times of the tasks have changed.

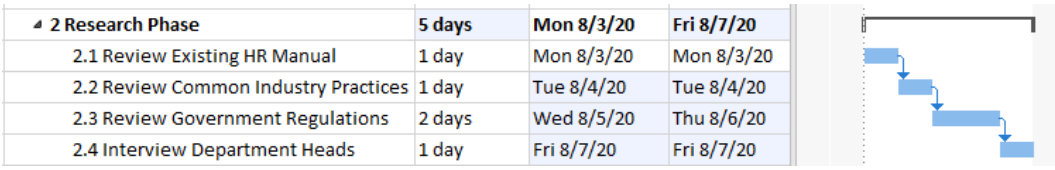

- c) In a similar fashion, link the tasks within each of the other phases.
- d) Link 8.2 Post to Extranet to 9 Project Complete.

### 2. Link nonadjacent tasks.

- a) In the Task Name column, select 1 Begin Project, hold down Ctrl, and select 2.1 Review Existing HR **Manual**
- b) Use the Link the Selected Tasks button to link the two tasks.
- c) In a similar fashion, link 2.4 Interview Department Heads to 3.1 Create Outline.
- d) Continue to link the last subtask in each phase to the first subtask in the following phase. Scroll up, and verify that the duration of the My HR Manual WBS project summary task is 70 days.

### 3. Change the relationship between two tasks to **Start-to-Start**.

- a) Double-click 2.3 Review Government Regulations to open its Task Information dialog box.
- b) On the Predecessors tab, in the Type column, select Start-to-Start (SS).
- c) Select  $OK$ .

Verify that the dependency has been changed to a **Start-to-Start** relationship.

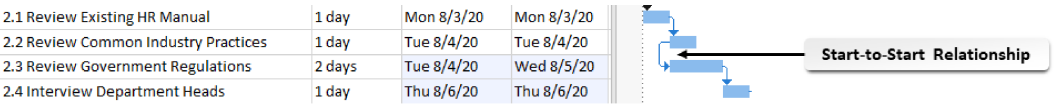

d) Using Steps 2a and 2b, link 2.2 Review Common Industry Practices to 2.4 Interview Department Heads.

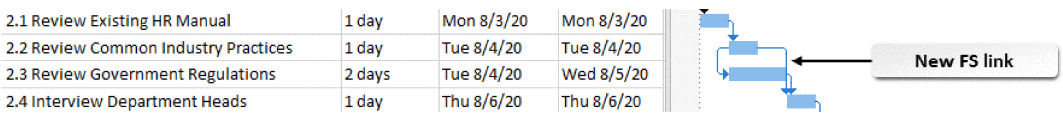

### 4. Add lag time between two tasks.

- a) Double-click 2.4 Interview Department Heads to open its Task Information dialog box.
- b) On the Predecessors tab, in the Lag column for the Review Government Regulations task, use the up arrow to select 2d.
- c) Select OK.
	- Verify that the duration of 2 Research Phase is 6 days.
- 5. Save your changes and close the file.